# zafe<sup>9</sup> **Smartlåser** T-LOCK **BRUKERVEILEDNING**

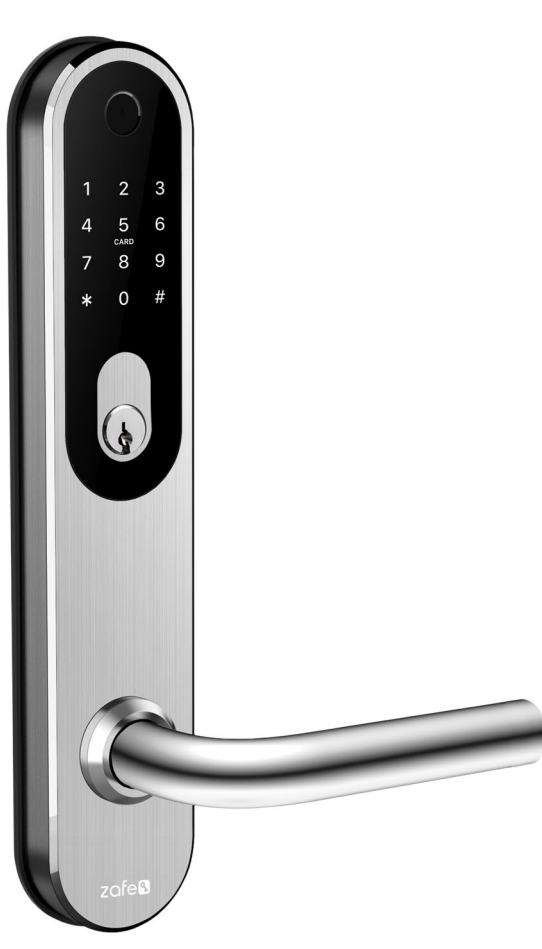

# **DAGLIG BRUK**

**Vekke låsens tastatur, og åpne med kode:**  Trykk og hold midt på tastaturet et sekund. Tastaturet lyser opp, og er klart til å motta kode. Tast koden etterfulgt av #

**Åpne med fingeravtrykk:**  Plasser fingeren på leseren. Når et godkjent avtrykk registreres, låses døren opp.

**Åpne med brikke:**  Plasser brikken foran midtre del av tastaturet. Når en godkjent brikke registreres, låses døren opp.

# **Låse døren manuelt:**

Dette kan gjøres dersom låsen ikke er satt til autolås, eller dersom den er i passasjemodus. Trykk og hold midt på tastaturet for å vekke det. Trykk og hold så # tasten Ɵl låsen sier «locked»

# **BRUK VIA APP**

Åpne TTLock appen.

Velg den låsen du vil styre i listen, dersom du har flere låser.

Trykk hengelåstegnet for å låse opp.

Hold det store hengelåstegnet for å låse manuelt en lås som ikke står på autolås eller er i passasjemodus.

Hvis låsen er koblet til en gateway, kan du fjernopplåse med det lille hengelåstegnet nede til høyre for det store symbolet.

Du vil da bli bedt om å bekrefte at du vil låse opp, som en sikkerhetsforanstaltning mot feiltrykk.

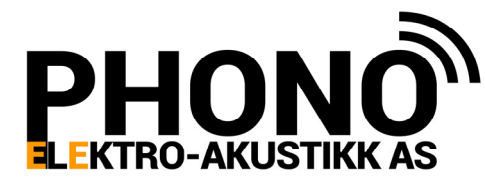

Telefon: 22 50 87 00 E‐post: post@phono.no www.phono.no Hoff Terrasse 2 (innkj. Hoffsveien 14) 0275 OSLO

# **PROGRAMMERING (Du må ha administratorrettigheter på låsen)**

Gå til låsen. (enkelte operasjoner kan utføres også uten å være ved låsen) Åpne TTLock appen.

Velg den låsen du vil programmere i listen, dersom du har flere låser.

# **Legge Ɵl et fingeravtrykk:**

- Trykk på «fingerprints»
- Trykk + tegnet (Add fingerprint)
- Velg om fingeravtrykket skal gi «permanent» tilgang, tilgang i en periode «timed», eller gjentaƩ på samme dag(er) hver uke «recurring»
- Fyll ut navnet på brukeren, samt evt tidsperiode/dager for gyldighet.
- Trykk NEXT
- Låsen ber nå brukeren om å legge fingeren på låsen gjentatte ganger.
- Gjør som låsen ber om, Ɵl den sier «success»

#### **Legge Ɵl en nøkkelbrikke:**

- Trykk på «cards»
- Trykk på + tegnet (add card)
- Velg om brikken skal gi «permanent» tilgang, tilgang «timed», eller «recurring»
- Fyll ut navnet på brukeren, samt evt tidsperiode/dager for gyldighet.
- Trykk NEXT
- Låsen ber nå om at man presenterer brikken.
- Legg brikken mot midten på tastaturet, og låsen bekrefter med «success»

#### **Legge Ɵl en kode:**

- Trykk «passcode»
- Trykk + tegnet (generate passcode)
- For å få legge inn din selvvalgte kode, benytt valget «custom»
- Du får her mulighet til å velge «permanent», eller «timed».
- Fyll ut ønsket tidsperiode, eller slå på bryter «permanent», tast navnet, og koden
- Trykk så «set passcode»
- NB! Koden må benyttes innen 24 timer, ellers blir den kansellert.

#### **Sende en eKey:**

- Trykk «eKeys»
- Trykk + tegnet (Send eKey)
- Velg om eKey skal være gyldig permanent, timed, recurring, eller engangs.
- Legg inn navn og telefonnummer, samt eventuell tidsinfo.
- Om låsen er tilkoblet gateway, kan du også velge om eKey skal kunne brukes «remote»
- Trykk Send, i popup vinduet som kommer, klikk choose, og velg Norway.
- Nøkkelen er generert. For å sende varsel til brukeren, velg «personal SMS», og send meldingen via din telefons SMS app.

!NB. Om brukerens telefonnummer allerede er registrert med en konto i ƩLock, vil e-key dukke opp umiddelbart i appen. Hvis ikke må de laste ned appen, og logge seg inn med telefonnummer (inkl landskode) samt passordet de får i tekstmeldingen.

## **Passeringsmodus:**

Passeringsmodus er et tidsvindu hvor man ønsker at låsen skal bli stående åpen etter første opplåsing. For eksempel kan man på et kontor sette passeringsmodus mandag-fredag 07.30-16.00 Når første person kommer og låser opp etter 07.30, vil låsen forbli opplåst. Klokken 16.00 låses låsen automatisk. Ønsker man å låse manuelt før klokken 16.00, kan man gjøre dette fra app eller tastatur. Fra appen holder man på hengelåstegnet. På tastaturet holder man på #, etter å ha vekket tastaturet.

# **Sette tidsvindu for passeringsmodus:**

Gå inn på låsen i appen, mens du er innefor rekkevidde av den.

Trykk «Settings» - «Passage Mode», og slå bryteren til på.

Trykk så på «Time period», velg hvilke dager som skal inkluderes, og start + sluttid, og trykk så «OK» Trykk «SAVE»

NB! I gratisversjonen av appen kan du kun sette et tidsvindu. Trenger du å sette flere tidsvinduer (forskjellige tider hver dag..), må det kjøpes en lisens. Dette kan gjøres i appen.

# **Slå av/på automaƟsk låsing, og seƩe antall sekunder før låsen låser igjen:**

Gå inn på låsen i appen, mens du er innefor rekkevidde av den.

Trykk «Settings» - «Auto Lock».

Velg om funksjonen skal være på, og evt antall sekunder før den skal låse igjen.

NB! Du kan velge et annet antall sekunder enn de forhåndsoppsatte ved å velge «custom», og så taste inn antall sekunder.

# **SkiŌe språk i låsen:**

Gå inn på låsen i appen, trykk «settings» - «basics» - «Admin Passcode» Les så ut koden fra appen, og skriv den ned i det tomme feltet i strengen nedenfor. Gå så til låsen, vekk tastaturet ved å holde fingeren på det et sekund, og tast følgende:

Dansk tale:  $* 39 #$  # 1 #

Engelsk tale:  $* 39 #$  # 2 #